# شرکت آسان سیستم مبنا **www.easysoft.ir**

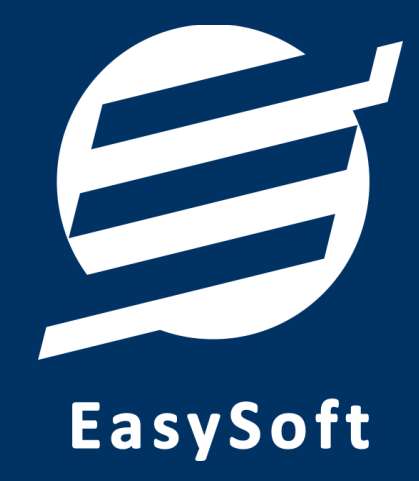

# **راهنمای استفاده از**

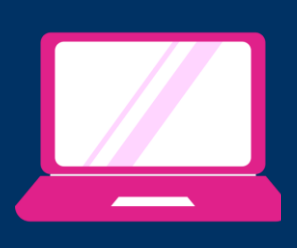

**نرم افزار حساب و کتاب آسان**

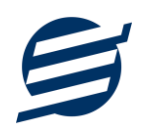

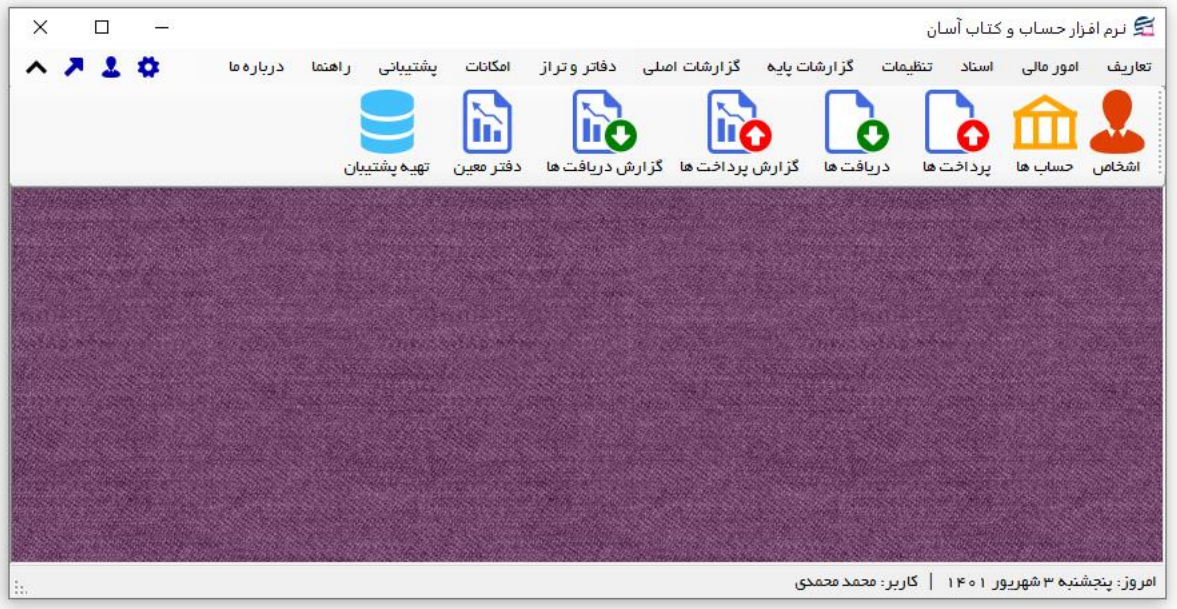

#### **-1 مقدمه**

نرم افزار حساب و کتاب آسان (حسابداری شخصی آسان) به شما کمک می کند بدون نیاز به دانش حسابداری، کارهای مربوط به حسابهای خود را انجام داده و امور مالی خود را مدیریت نمائید. این نرم افزار دارای امکانات سریع ثبت دریافت، پرداخت، هزینه و درآمد می باشد. در این نرم افزار می توان اشخاص و حساب های موجود را تعریف کرده و دریافت، پرداخت، هزینه و درآمد ثبت، ذخیره و چاپ نمود. تمام اسناد ثبت شده قابلیت چاپ در کاغذهای معمولی و کاغذهای حرارتی فیش پرینتر را دارند.

#### **-1-1 ویژگی های نرم افزار:**

این نرم افزار با استفاده از تکنولوژی دات نت و برای استفاده در محیط ویندوزی ساخته شده است. در زیر بخشی از ویژگی های نرم افزار شرح داده شده است:

- **حجم کم:** در طراحی این نرم افزار سعی شده تا حجم آن کم باشد تا کاربران بتوانند به راحتی نرم افزار را دانلود و بروزرسانی کنند.
	- **نصب آسان:** نصب و راه اندازی نرم افزار در تمامی سیستم ها تنها با چند کلیک انجام می شود.
- **استفاده از پایگاه داده اکسس:** برای راحتی نصب و استفاده، از پایگاه داده اکسس برای ذخیره اطالعات استفاده شده که نیازی به نصب نرم افزار جانبی ندارد (همچنین مشکلات نصب SQL Server را ندارد).

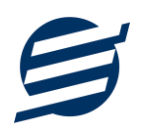

- **پشتيبان گيری راحت:** تهیه و بازیابی پشتیبان به سادگی انجام می گردد و قابلیت پشتیبان گیری خودکار نیز وجود دارد. همپنین حجم پشتیبان ایجاد شده در این نرم افزار کم بوده به همین دلیل بدون دغدغه میتوان روزانه پشتیبان گیری کرد.
- **بدون نياز به پيش نياز:** در ویندوز 7 به بعد، برای استفاده و نصب نرم افزار، به پیش نیاز خاصی نیاز نیست.

#### **-2-1 امکانات نرم افزار:**

- مدیریت لیست اشخاص )ذخیره و ویرایش(
	- مدیریت گروه اشخاص
- مدیریت صندوق و حساب ها (امکان تعریف حساب جدید)
	- ثبت و ویرایش دریافت ها و پرداخت ها
	- ثبت و ویرایش هزینه ها و انواع هزینه ها
	- ثبت و ویرایش درآمد ها و انواع درآمد ها
	- ثبت و ویرایش سرمایه ها و برداشت ها
- امکان چاپ اسناد امور مال ی در کاغذهای معمولی و حرارتی فیش پرینتر
	- مدیریت بدهکاران و بستانکاران
	- ثبت، ویرایش اسناد انتقال بین حساب ها و انتقال بین اشخاص
		- امکان ثبت عملیات دری افت و پرداخت و ... بصورت گروهی
- ویرایش پروفایل شرکت یا فروشگاه و ثبت لوگوی فروشگاه جهت نما یش در اسناد
	- تنظیم اندازه لوگو و فونت بخش های مختلف گزارشات
- گزارشات پایه شامل اشخاص و گزارش حساب ها، گزارش بدهکاران و بستانکاران و گزارش سود و زیان و...
- گزارشات اصلی شامل گزارشات در یافت ها، پرداخت ها، هزینه ها، درآمدها، سرما یه ها، اسناد انتقالی و ... به صورت از تاریخ تا تاریخ و براساس شخص
	- گزارشات دفاتر شامل دفتر معین اشخاص، معین حساب ها، دفتر روزنامه و دفتر کل...
		- گزارشات ترازنامه و تراز آزمایشی دو ستونی و چهار ستونی...
			- امکان ایجاد سال مال ی جدی د
		- امکانات مرتب سازی گزارشات و تبدیل تمام ی گزارشات به اکسل

- سایر امکانات نظیر دفترچه تلفن، ی ادآوری ها
- مدیریت کاربران نرم افزار و تعیین سطح دسترسی کاربران به قسمت های مختلف
	- امکان تبدیل گزارشات به *PDF*
	- امکان ارسال پ یامک به اشخاص بصورت خودکار و گروه ی
	- تهیه پشتیبان از نرم افزار و بازیابی پشتیبان و بروزرسانی نرم افزار

**-3-1 پيش نيازها:** 

در طراحی نرم افزار سعی شده است تا نیازمند پیش نیاز خاصی نباشد ولی برای فعالسازی برخی امکانات که در زیر

به آنها اشاره می گردد نیاز به نصب نرم افزار جانبی هست:

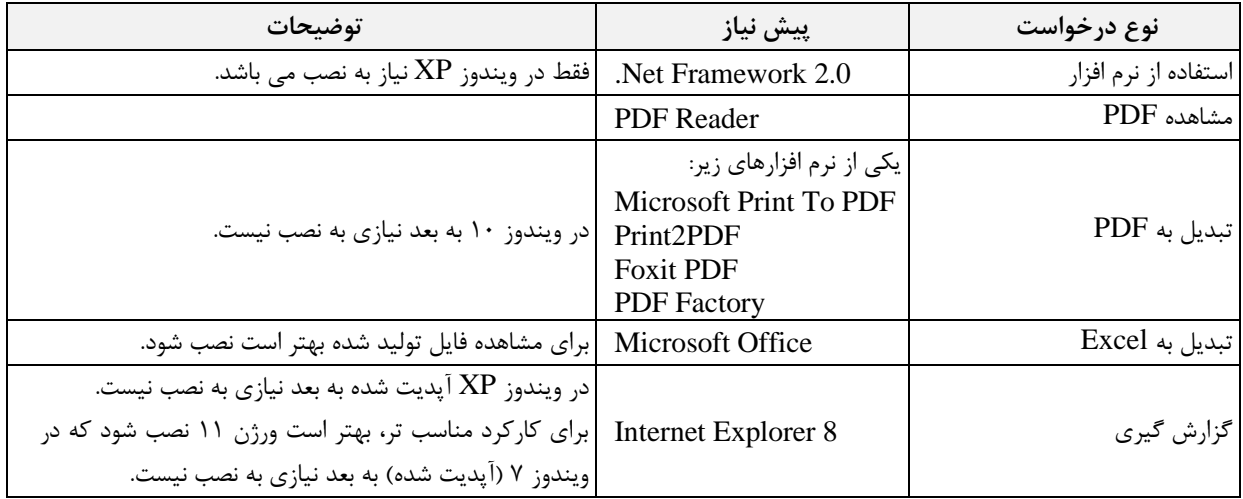

# **-2 نحوه استفاده**

در این بخش، نحوه استفاده از آیتم های موجود در نرم افزار شرح داده می شود.

#### **-1-2 صفحه ورود:**

برای ورود به نرم افزار و استفاده از امکانات آن، نیازمند احراز هویت هستید که این عمل توسط صفحه ورود انجام

میپذیرد. با وارد کردن نام کاربری و کلمه عبور صحیح، نرم افزار وارد صفحه اصلی می شود.

توجه: نام کاربری و کلمه عبور پیش فرض نرم افزار admin می باشد.

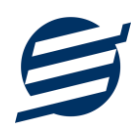

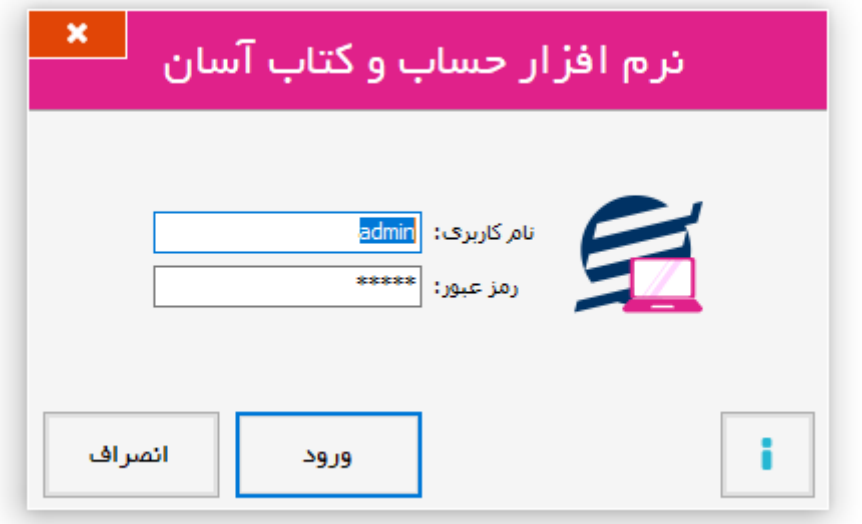

#### **-2-2 صفحه اصلی:**

این صفحه شامل دسترسی به تمامی امکانات نرم افزار می باشد. شمای کلی صفحه اصلی بصورت زیر می باشد که

شامل 5 بخش است که هر یک به اختصار شرح داده می شود:

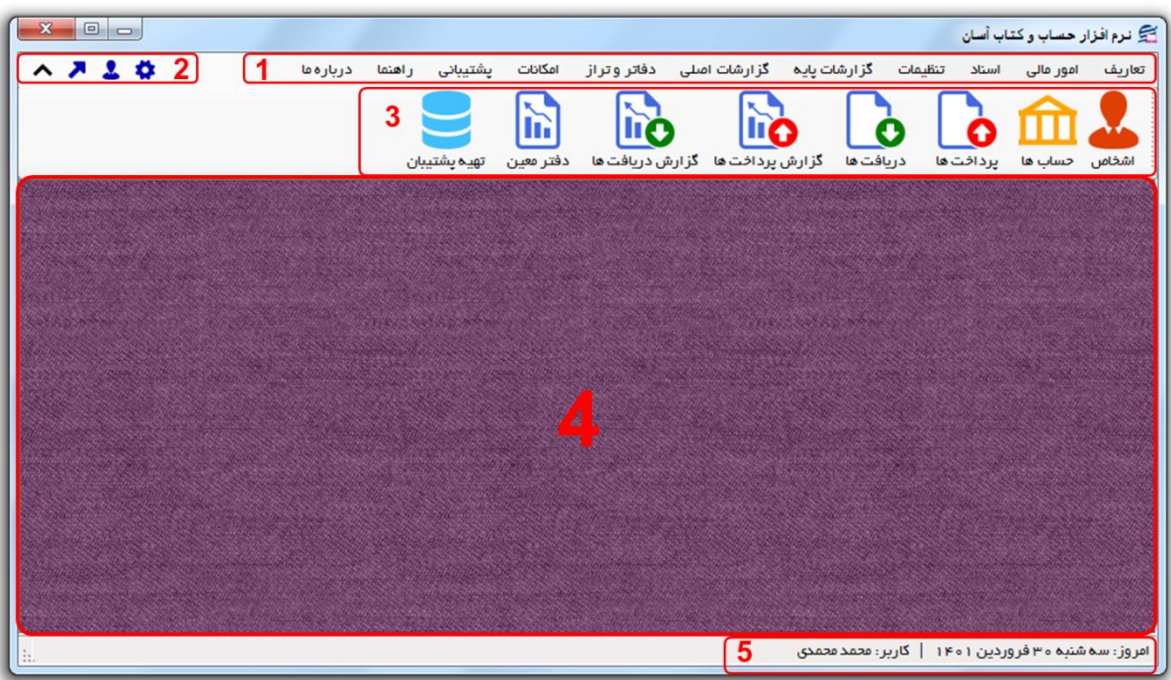

-1 **منو:** برای دسترسی به تمامی بخش های نرم افزار استفاده می گردد.

-2 **دسترسی سریع:** برای دسترسی سریع به سایت شرکت، پروفایل کاربری و تنظیمات استفاده می گردد. با کلیک روی فلش نمایش یا عدم نمایش نوار ابزار را می توانید تعیین نمائید.

-3 **نوار ابزار:** برای دسترسی سریع به برخی از بخش های پر استفاده منو، مورد استفاده قرار می گیرد.

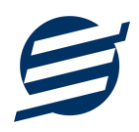

-4 **محتوا:** هر پنجره ای که کاربر باز می کند، در این بخش نمایش داده می شود. پنجره ها بصورت Tab باز میشوند

که امکان نمایش چندین پنجره بصورت همزمان را فراهم می کند.

-5 **نوار وضعيت:** در این بخش تاریخ و نام کاربر کنونی نمایش داده می شود.

**-3-2 ابزارها:**

نرم افزار شامل چندین ابزار می باشد که قبل از استفاده نرم افزار بهتر است با آن ها آشنا شوید. در زیر هر یک شرح

داده می شوند:

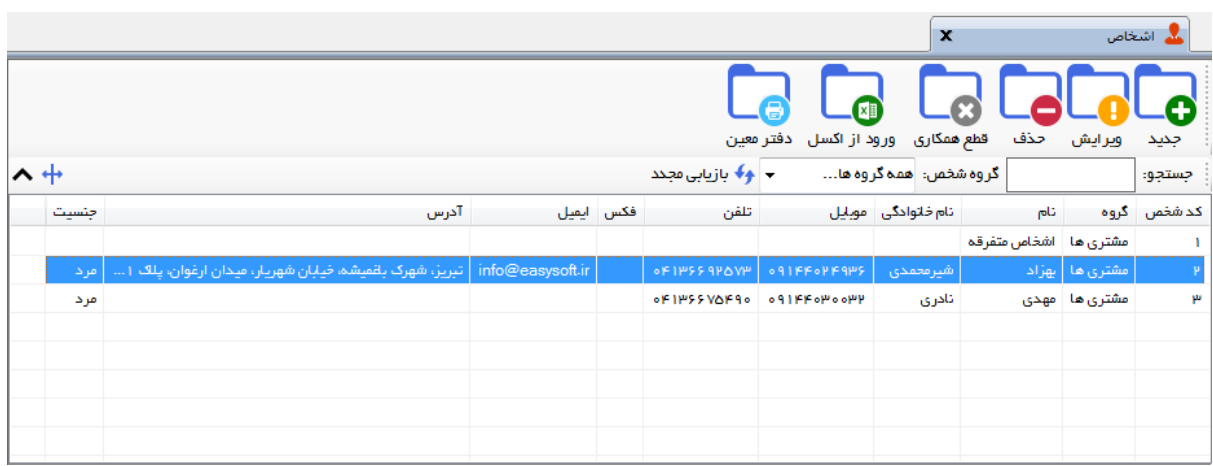

-1 **ليست:** در این ابزار لیست مشخصات بصورت جدولی نمایش داده می شوند که دارای دو بخش عنوان )سطر اول( و مقادیر می باشد. اگر نیازمند مرتب سازی سطرها بر اساس عنوان خاصی هستید با کلیک روی آن عنوان، لیست بر اساس آن و بصورت صعودی مرتب شده و اگر دوباره روی آن عنوان کلیک کنید، لیست بصورت نزولی مرتب می شود.

-2 **جستجو:** این ابزار به همراه لیست نمایش داده می شود و هر متنی که در آن نوشته شود، داخل لیست موارد مشابه را جستجوکرده و در لیست فقط سطرهایی را نمایش می دهد که دارای موارد مشابه هستند.

-3 **بازیابی مجدد ) (:** در مواردی امکان دارد نمایش گرافیکی لیست صحیح نباشد )مخصوصا زمانی که درایور کارت گرافیکی به درستی نصب نشده باشد) در این موارد می توان از این ابزار استفاده کرد. همچنین اگر لیست دارای فیلتر باشد )مانند گروه شخص در عکس باال(، پس از انتخاب فیلتر باید این دکمه بزنید. توجه داشته باشید این ابزار مقادیر نوشته شده در کادر جستجو را نیز حذف می کند.

-4 **جدید ) (:** این ابزار برای ثبت داده جدید استفاده می شود. این ابزار نیز به همراه لیست نمایش داده می شود و با کلیک روی این ابزار، پنجره ثبت مشخصات باز می شود که در صورت ثبت داده جدید، داده جدیدی به لیست اضافه میگردد. برای دسترسی سریع به این ابزار می توان از دکمه ترکیبی N + Ctrl استفاده کرد.

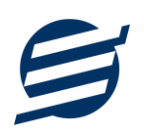

-5 **ویرایش ) (:** این ابزار برای اصالح مشخصات داده موجود استفاده می شود. این ابزار بصورت پیش فرض غیرفعال است و در صورتی که یک سطر در لیست انتخاب شود، فعال می گردد. با کلیک روی این ابزار، پنجره ویرایش مشخصات باز میشود که در صورت تائید، مشخصات داده در لیست اصالح می گردد. برای دسترسی سریع این ابزار می توان از دکمه ترکیبی Ctrl + E و یا دابل کلیک روی داده مورد نظر، استفاده کرد.

-6 **حذف ) (:** همانگونه که از نام این ابزار مشخص است، برای حذف داده موجود استفاده می شود. این ابزار نیز بصورت پیش فرض غیرفعال است و در صورتی که یک سطر در لیست انتخاب شود، فعال می گردد. با کلیک روی این ابزار، یک پیغام اخطار نمایش داده می شود که در صورت تائید آن داده مورد نظر حذف می گردد. برای دسترسی سریع این ابزار میتوان از دکمه ترکیبی Ctrl + D استفاده کرد.

-7 **پنجره ها:** نرم افزار شامل دو نوع پنجره متفاوت می باشد:

- ❖ پنجره هایی که داخل صفحه اصلی باز می شوند )همانند اعضاء و گزارش گیری و ...( که برای هر یک از این پنجره ها یک تب مجزا در بدنه صفحه اصلی ایجاد میگردد .
- ◆ پنجره هایی که بصورت مجزا باز می شوند (همانند ثبت شخص و …) که معمولا شامل دکمه ثبت و انصراف می باشد. برای دسترسی سریع به این دکمه ها در این پنجره ها می توانید از دکمه *Enter*( ثبت( و *ESC* (انصراف) استفاده نمائید.

-8 **کمبوباکس با قابليت جستجو:** این ابزار برای انتخاب آیتم مورد نظر از بین آیتم های موجود استفاده می شود. در این ابزار با نوشتن بخشی از حروف، فقط آیتم هایی که شامل آن ترکیب هستند نمایش داده می شود که این عمل باعث پیدا کردن و در نتیجه انتخاب راحت تر آیتم مورد نظر می شود.

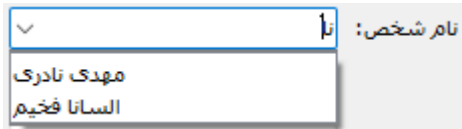

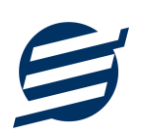

# **-3 تعاریف**

برای استفاده مناسب از »نرم افزار حساب و کتاب آسان«، باید مشخصات اولیه تعریف شود که این مشخصات از طریق منوی تعاریف قابل دسترس بوده و دارای بخش های زیر می باشد:

#### **-1-3 اشخاص**

با استفاده از این فرم میتوان لیست اشخاص را مدیریت کرده و با زدن دکمه جدید شخص جدیدی اضافه نمود، همچنین با انتخاب یک شخص میتوان اطالعات آن را ویرایش و حذف کرد. با استفاده از دکمه قطع همکاری میتوان وضعیت یک شخص را به حالت تعلیق درآورد. همواره میتوان با کلیک مجدد بروی این دکمه وضعیت یک شخص معلق را به حالت عادی تغییر داد. با استفاده از دکمه ورود از اکسل می توان بصورت گروهی اشخاص را از فایل اکسل به نرم افزار اضافه نمود.

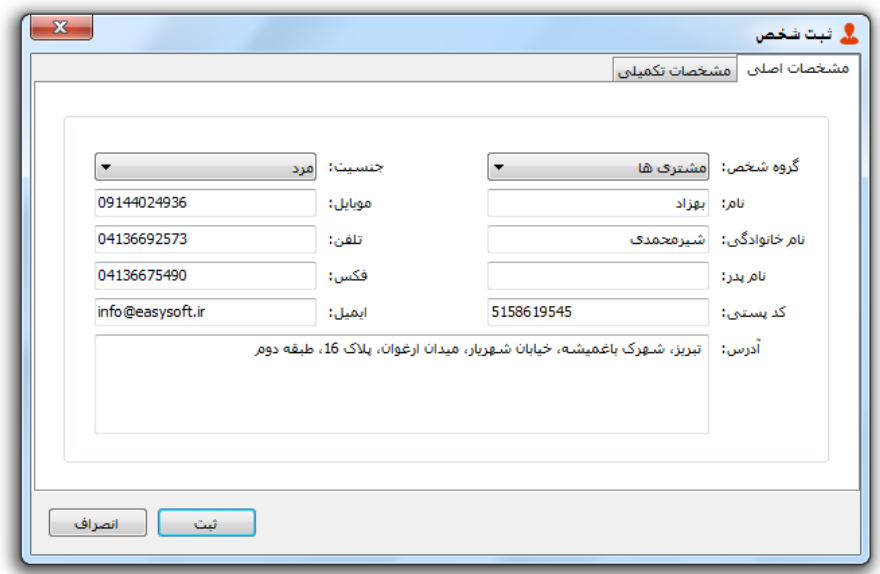

#### **-2-3 گروه اشخاص**

این فرم برای مدیریت انواع گروه اشخاص میباشد و میتوان گروه اشخاص جدید اضافه کرد یا آنها را ویرایش و حذف نمود. گروه اشخاص هنگام ثبت شخص جدید کارایی دارد و می توان هر شخصی را به گروه خاصی ارتباط داد. به عنوان مثال می توان دو گروه اشخاص »مشتری ها« و »دوستان« تعریف کرده و شخصی را در گروه »مشتری ها» و شخص دیگری را در گروه «دوستان» قرار داد.

#### **-3-3 حساب ها**

این فرم شامل صندوق و لیست حساب ها میباشد و میتوان موجودی هر حساب را مشاهده کرد، همچنین می توان حساب جدیدی اضافه کرد یا آنها را ویرایش و حذف نمود.

موجودی حساب = موجودی اولیه + جمع دریافت ها - جمع پرداخت ها + جمع درآمد ها - جمع هزینه ها + جمع سرمایه ها - برداشت ها + جمع انتقال به حساب - جمع انتقال از حساب

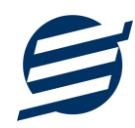

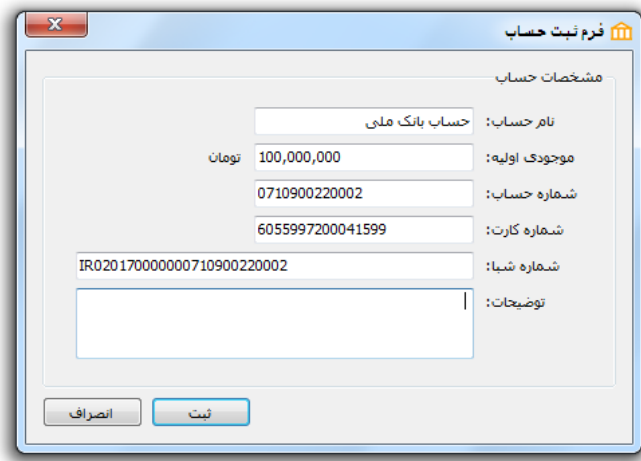

#### **-4-3 انواع هزینه ها**

با استفاده از این فرم می توان لیست انواع هزینه ها را مشاهده کرده و نوع هزینه جدید اضافه نمود، همچنین میتوان اطالعات انواع هزینه ها را ویرایش و حذف کرد.

# **-5-3 انواع درآمدها**

با استفاده از این فرم میتوان لیست انواع درآمدها را مشاهده کرده و نوع درآمد جدید اضافه نمود، همچنین میتوان اطالعات انواع درآمدها را ویرایش و حذف کرد.

# **-6-3 کاربران**

این فرم شامل لیست کاربران نرمافزار میباشد و توسط آن میتوان رمز عبور کاربر فعلی را تغییر داد یا کاربران دیگری برای نرمافزار تعریف کرد. توسط این بخش می توان به کاربران نرم افزار سطح دسترسی به قسمت های مختلف را تعیین کرد.

#### **-7-3 تغيير رمز عبور**

با زدن این فرم پنجره تغییر رمز عبور کاربر فعلی نرم افزار باز شده و توسط آن می توان رمز عبور ورود به نرم افزار را تغییر داد.

#### **-8-3 تغيير کاربر**

با زدن این فرم نرم افزار بسته و باز شده و توسط آن می توان با کاربر دیگری وارد نرم افزار شد.

# **-4 امور مالی**

این بخش مربوط به مدیریت امورمالی و مدیریت حساب بوده و شامل بخش های زیر می باشد:

#### **-1-4 پرداخت ها**

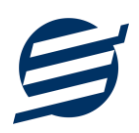

توسط این فرم پرداخت های شرکت قابل مشاهده است. با زدن دکمه جدید و پر کردن موارد مورد نیاز می توان یک پرداخت در سیستم ثبت کرد. همچنین، پرداخت ها قابل ویرایش و حذف می باشد. با استفاده از دکمه پرداخت گروهی، می توان بصورت گروهی پرداخت ثبت کرد.

#### **-2-4 دریافت ها**

توسط این فرم دریافت های شرکت قابل مشاهده است. با زدن دکمه جدید و پر کردن موارد مورد نیاز می توان یک دریافت جدید در سیستم ثبت کرد. همچنین تمامی دریافت ها ثبت شده قابل ویرایش و حذف می باشد. با استفاده از دکمه دریافت گروهی، می توان بصورت گروهی دریافت ثبت کرد.

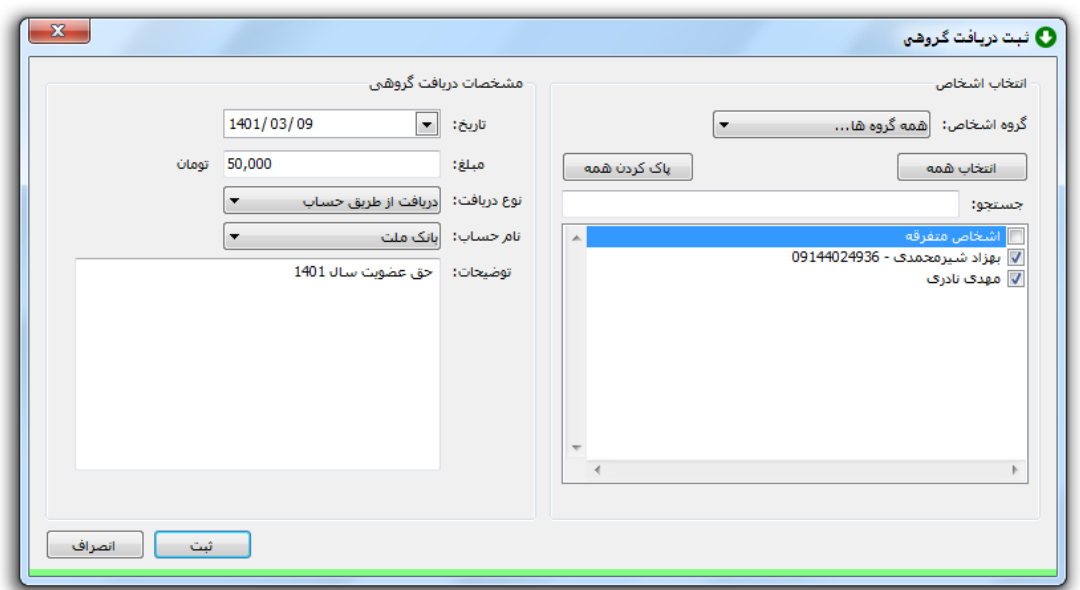

#### **-3-4 هزینه ها**

با استفاده از این فرم میتوان لیست هزینه ها را مشاهده و مدیریت کرد. هنگام افزودن هزینه جدید در سیستم باید یک نوع هزینه انتخاب گردد (انواع هزینه ها در بخش تعاریف باید اضافه شود).

#### **-4-4 درآمدها**

با استفاده از این فرم میتوان لیست درآمدها را مشاهده و مدیریت کرد. هنگام افزودن درآمد جدید در سیستم باید یک نوع درآمد انتخاب گردد (انواع درآمدها در بخش تعاریف باید اضافه شود).

#### **-5-4 برداشت ها**

توسط این فرم برداشت های شرکت قابل مشاهده است. با زدن دکمه جدید و پر کردن موارد مورد نیاز می توان یک برداشت جدید در سیستم ثبت کرد. همچنین تمامی برداشت ها ثبت شده قابل ویرایش و حذف می باشد. با استفاده از دکمه دریافت گروهی، می توان بصورت گروهی برداشت ثبت کرد.

#### **-6-4 سرمایه ها**

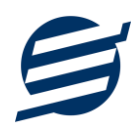

توسط این فرم سرمایه های شرکت قابل مشاهده است. با زدن دکمه جدید و پر کردن موارد مورد نیاز می توان یک سرمایه در سیستم ثبت کرد. همچنین، سرمایه ها قابل ویرایش و حذف می باشد. با استفاده از دکمه سرمایه گروهی، می توان بصورت گروهی سرمایه ثبت کرد.

#### **-7-4 ثبت بدهکار**

با استفاده از این فرم ها میتوان لیست بدهکارن ثبت شده توسط کاربر را مشاهده، جستجو و ویرایش کرد. همچنین می توان بصورت گروهی بدهکار ثبت کرد.

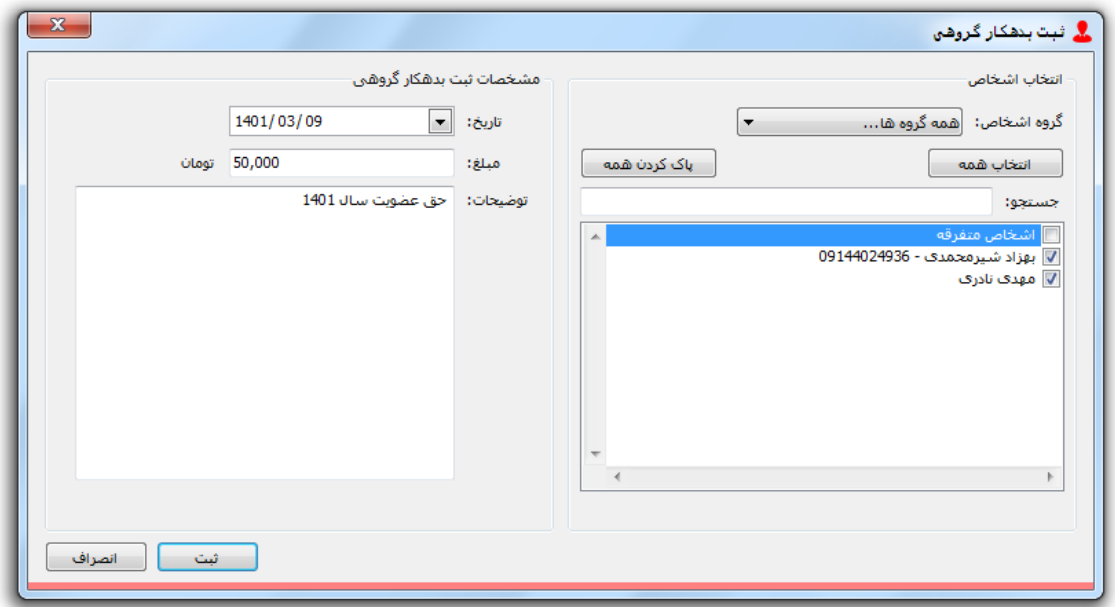

#### **-8-4 ثبت بستانکار**

با استفاده از این فرم ها میتوان لیست بستانکاران ثبت شده توسط کاربر را مشاهده، جستجو و ویرایش کرد. همچنین می توان بصورت گروهی بستانکار ثبت کرد.

#### **-5 اسناد**

این بخش مربوط به اسناد بوده و مدیریت اسناد انتقال بین حساب ها و انتقال بین اشخاص در این بخش هست و شامل قسمت های زیر می باشد:

#### **-1-5 انتقال بين حساب ها**

با استفاده از این گزینه می توان یک مبلغ را از یک حساب یا صندوق به حساب دیگری انتقال داد، اسناد انتقالی در این بخش قابل چاپ و مدیریت است.

#### **-2-5 انتقال بين اشخاص**

با استفاده از این گزینه می توان یک مبلغ را از یک شخص به شخص دیگری انتقال داد، انتقال بین اشخاص در این بخش قابل چاپ و مدیریت است.

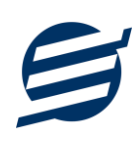

#### **-6 تنظيمات**

این بخش مربوط به مدیریت و تنظیمات نرم افزار می باشد:

#### **-1-6 تنظيمات گزارشات**

- **پروفایل « مشخصات شرکت/ فروشگاه:** با استفاده از این قسمت میتوان مشخصات شرکت یا فروشگاه (شامل لوگو، نام، شماره تلفن و آدرس) را ویرایش کرد تا هنگام برگ چاپ سند و گزارشات از این مشخصات استفاده شود.
- **پروفایل « مشخصات تکميلی :** این قسمت شامل مشخصات کدپستی، کد ملی یا شناسه ملی، شماره شناسنامه یا شماره ثبت، شماره اقتصادی و ... می باشد.
- **نمایش « تنظيمات نمایش:** این قسمت شامل چاپ اعداد و تاریخ بصورت فارسی یا انگلیسی، رند کردن اعداد پولی و غیرپولی می باشد که هنگام چاپ سند و گزارشات اعمال می گردد. همچنین واحد پولی کل نرم افزار از طریق این قسمت قابل تغییر است.
- **نمایش « تنظيمات خطوط حاشيه:** این قسمت شامل تنظیمات شکل، اندازه و رنگ خطوط جدول سند و گزارشات می باشد.
- **نمایش « تنظيمات رنگ پس زمينه:** این قسمت شامل تنظیمات رنگ جدول های برگ چاپ سند و گزارشات می باشد.
	- **نمایش « تنظيمات جستجو:** این قسمت شامل تنظیمات نمایش دکمه جستجو در لیست ها می باشد.
- **تم نرم افزار « تنظيمات فونت نرم افزار:** توسط این قسمت می توان فونت اصلی نرم افزار را بصورت دلخواه انتخاب کرد.
- **تم نرم افزار « اندازه عکس نوار ابزار:** توسط این قسمت می توان آیکون های نوار ابزار نرم افزار را بصورت بزرگ یا کوچک انتخاب کرد.
- **تم نرم افزار « تنظيمات تصویر پس زمينه:** توسط این قسمت می توان تصویر پس زمینه اصلی نرم افزار را بصورت دلخواه تغییر داد.
- **کاغذ 4A:** این قسمت شامل تنظیمات انتخاب اندازه نمایش لوگو و فونت گزارشات و سندها برای کاغذهای A4 مے باشد.
- **کاغذ 5A:** این قسمت شامل تنظیمات انتخاب اندازه نمایش لوگو و فونت گزارشات و سندها برای کاغذهای A5 مے باشد.
- **کاغذ حرارتی:** این قسمت شامل تنظیمات انتخاب اندازه عرض کاغذ، اندازه نمایش لوگو و فونت سندها برای کاغذهای حرارتی میباشد.
	- **چاپ:** در بخش 2-6 توضیح داده شده است.
	- **پنل پيامکی:** در بخش 3-6 توضیح داده شده است.
	- **الگوی شماره:** در بخش 4-6 توضیح داده شده است.

#### **-2-6 تنظيمات چاپ**

توسط این فرم می توان آیتم های چاپ را بصورت دلخواه تغییر داد، مواردی تیک آنها برداشته می شود در برگ چاپ نخواهد شد.

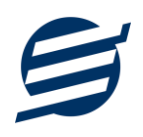

همچنین تنظیمات نمایش توضیحات ثابت و تنظیمات امضاها و امضاء دیجیتال در این بخش قرار دارد.

# **-3-6 تنظيمات پنل پيامکی**

شرکت آسان سیستم مبنا در راستای رفع مشکالت کاربران، اقدام به اضافه نمودن امکان ارسال پیامک از طریق نرم افزار نموده است. لطفا قبل از استفاده از این امکان، موارد زیر را مطالعه نمائید:

- این شرکت فقط امکان ارسال پیامک را برای شما میسر می سازد و هیچگونه ارتباطی با شرکت های ارائه دهنده پنل پیامکی (نه به عنوان نماینده و نه به عنوان ذی نفع) ندارد.
- تمامی عملیات ثبت نام، خرید پنل، خرید شماره اختصاصی و ... بر عهده خود کاربر بوده و شرکت هیچگونه مسئولیتی در قبال مشکالت پنل پیامکی ندارد و برای رفع مشکالت باید با شرکت ارائهدهنده مذاکره نمائید.
- با توجه به اینکه هر پنل پیامکی، روش متفاوتی برای ارسال پیام دارد، نرم افزار فقط می تواند برخی از آنها را حمایت کند. شرکت های حمایت شده توسط نرم افزار را می ت وانید از منو تنظیمات و گزینه تنظمیات پنل پیامک، مشاهده نمائید.

#### **نحوه ثبت تنظيمات پنل:**

**SALE OF** AS GHO تم نرم افزار .<br>نظیمات ارائه دهنده 11 $\sqrt{2}$ سیمات صور ارستان<br>انوع عملیات: <mark>ایرداخت</mark> ■ فعال كردن بنل بيامكي 1 1  $\overline{\mathbf{3}}$  $\overline{2}$ .<br>□ ارساك خودكار پياهگ **] 2 1** هتن پياه.: نام شرکت ارائه دهنده: <mark>د</mark>فراز اس ام اس  $\sqrt{4}$ .<br>نسبیت) [نام] [نام خانوادگی] مبلغ [مبلغ] تومان در :<br>بایسترها قاینز گردید. كليد واژه فسنت .<br>نام خانوادگی<br>نام خانوادگی منافر 6  $\overline{7}$ .<br>نام کاربرۍ: 8 كلمه عبور: |  $\overline{9}$ :APT NS  $14$ 13 ئبت تغييرات 10 | راهنما

از منو تنظیمات، گزینه تنظیمات پنل پیامک را انتخاب کنید تا فرم تنظیمات پنل پیامکی باز شود.

این فرم شامل دو نوع تنظیمات می باشد، الف) تنظیمات ارائه دهنده و ب) تنظیمات نحوه ارسال

#### **الف( تنظيمات ارائه دهنده:**

برای ثبت اطالعات پنل خریداری شده از این تنظیمات استفاده می شود. آیتم های موجود در این تنظیمات به شرح زیر میباشند:

**1( فعالسازی پنل پيامکی:** برای فعالسازی یا غیرفعالسازی استفاده از پنل پیامکی مورد استفاده قرار می گیرد. اگر این آیتم فعال نباشد، کاربر قادر به ارسال پیامک نخواهد بود. **2( نام شرکت:** در این لیست کشوئی نام شرکت های ارائه دهنده پنل پیامکی حمایت شده توسط نرم افزار نمایش داده میشود که می توانید پنل مد نظر خود را انتخاب کنید. **3( بارگذاری مجدد:** اگر لیست شرکت ها نمایش داده نشود و یا بخواهید لیست شرکت ها بروزرسانی شود می توانید از این دکمه استفاده نمائید. **4( آدرس سایت:** آدرس سایت شرکت ارائه دهنده پنل پیامکی را نمایش می دهد که با کلیک روی آن، سایت مربوطه باز میشود. **5( قابليت ارسال پيام گروهی:** بعضی از پنل ها امکان ارسال پیام ثابت بصورت یکجا را دارند که اگر این آیتم تیک داشته باشد، نشان دهنده آن قابلیت می باشد. **6( شماره فرستنده:** برای ارسال پیام نیازمند داشتن شماره خط از پنل مورد نظر می باشید که در این آیتم باید آن شماره را وارد نمائید. **7 تا 9(** پنل ها معموال به دو صورت کار می کنند یا با استفاده از نام کاربری و کلمه عبور و یا با استفاده از کد Api. نرم افزار طوری طراحی شده است که با توجه به پنل انتخابی، فقط موارد مورد نیاز را فعال می کند. **ب( تنظيمات نحوه ارسال:**

اگر نیازمند ارسال متن خاصی هنگام عملیات مختلف هستید، می توانید از این تنظیمات استفاده کنید. آیتم های موجود در این تنظیمات به شرح زیر میباشند:

**11( نوع عمليات:** در هر نرم افزار برخی از عملیات قابلیت ارسال پیامک را دارند که در این آیتم میتوانید آنها را مشاهده نمائید.

**12( ارسال خودکار پيام:** اگر این آیتم تیک داشته باشد، پس از انجام عملیات مورد نظر، بصورت خودکار پیامک ارسال میگردد.

**13( کليد واژه ها:** هر عملیات شامل چندین متغیر مخصوص به خود می باشد )بطور مثال عملیات پرداخت شامل نام شخص، مبلغ و تاریخ است). در این نرم افزار، این متغیرها را کلید واژه می نامیم. برای اضافه نمودن کلید واژه در متن پیام کافیست پس از تعیین مکان کلید واژه در متن پیام، روی آن دابل کلیک کنید.

**14( متن پيام:** متنی که هنگام انجام عمل باید ارسال شود باید در داخل این آیتم نوشته شود.

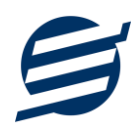

**مثال:** فرض کنید یک پرداختی به آقای محمد محمدی در تاریخ 1399/1/1 و به مبلغ یک میلیون داشته ایم و می خواهیم این تراکنش را از طریق پیامک و با متن زیر به وی ارسال نمائیم: آقای محمد محمدی مبلغ 1000000 تومان در تاریخ 1399/1/1 به شما توسط شرکت آسان سیستم مبنا واریز گردید. برای ارسال این متن باید متن پیام بصورت زیر باشد:

[جنسیت] [نام] [نام خانوادگی] مبلغ [مبلغ] تومان در تاریخ [تاریخ] به شما توسط شرکت آسان سیستم مبنا واریز گردید.

# **-4-6 تنظيمات الگوی شماره**

با استفاده از این قسمت می توان به شماره کد پرسنلی الگوی مناسبی تنظیم کرد تا به ترتیب دلخواه شماره زده شود. برای اینکار از منو تنظیمات، گزینه تنظیمات الگوی شماره را انتخاب کنید تا فرم زیر باز شود.

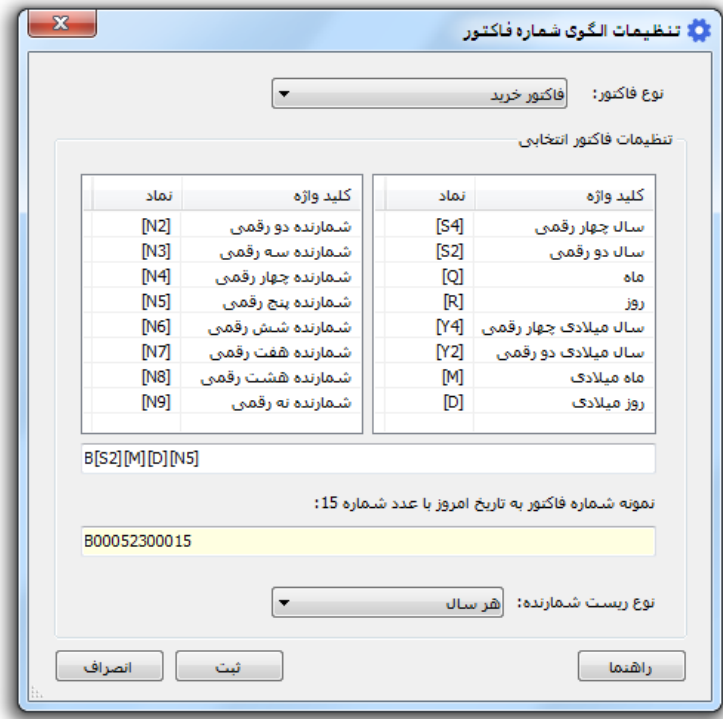

ابتدا نوع الگو را انتخاب کرده تا تنظیمات الگوی شماره مربوطه مشاهده شود. هر الگو شامل چندین متغیر مخصوص به خود می باشد (بطور مثال سال، ماه و شمارنده دو رقمی). در این نرم افزار، این متغیرها را کلید واژه می نامیم. برای اضافه نمودن کلید واژه در عبارت الگو کافیست پس از تعیین مکان کلید واژه در عبارت الگو، روی آن دابل کلیک کنید.

به عنوان مثال برای تنظیم الگوی کد پرسنلی 0001S، 0002S، 0003S و ... فقط کافی است عبارت بنویسید. با استفاده از بخش ریست شمارنده می توان شمارنده را به حالت اولیه تنظیم کرد مثلا اگر ریست  $\mathrm{S}[\rm{N}4]$ برروی »هر ماه« باشد ابتدای هر ماه شمسی شماره از یک شروع خواهد شد.

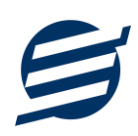

# **-7 گزارشات و دفاتر**

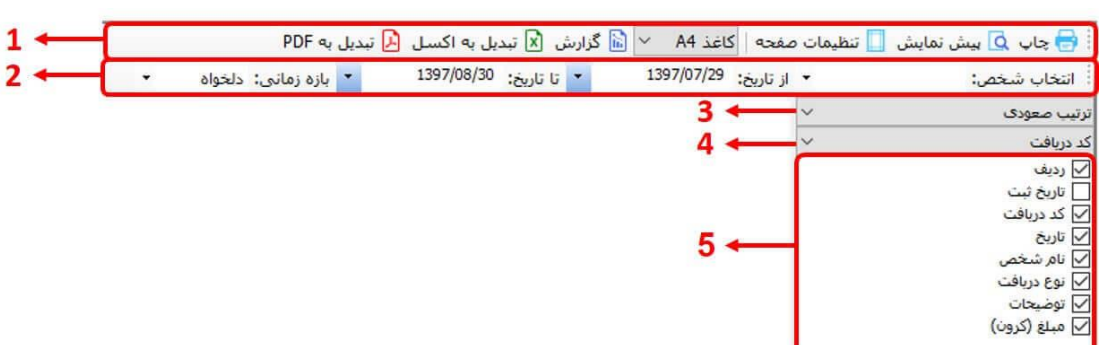

برای بدست آوردن خروجی مورد نیاز، می توانید از بخش گزارشات استفاده نمائید.

فرمت کلی گزارشات در شکل باال نشان داده شده است که در زیر هر یک شرح داده می شوند:

1( **تولبار اصلی:** پس از انتخاب فیلترهای مورد نظر، برای تولید گزارش باید دکمه گزارش را کلیک کنید. پس از تولید گزارش، می توانید با زدن دکمه تبدیل به اکسل و یا PDF ، گزارش را با فرمت دلخواه، ذخیره نمایید. همچنین با استفاده از این بخش می توانید نوع کاغذ برای چاپ را انتخاب کرده و پیش نمایشی از گزارش را در کاغذ انتخابی مشاهده نمایید.

برای چاپ بهتر گزارشات، پس از تهیه گزارش، ابتدا به تنظیمات صفحه مراجعه کنید و اندازه صفحه را انتخاب کرده و مقادیر *Footers and Headers* را در حالت *Empty* قرار داده و تیک گزینه *Print* .بزنید را *Background Colors and Images*

- 2( **تولبار فيلتر:** با استفاده از این تولبار می توانید گزارش را برای یک بازه زمانی خاص و یا فرد خاص )یا هر نوع فیلتری که فرم گزارش در اختیار شما می دهد) تهیه نمایید.
	- 3( انتخاب نحوه مرتب سازی گزارش )صعودی یا نزولی(
	- 4( انتخاب فیلدی که می خواهید گزارش بر اساس آن مرتب شود.
	- 5( انتخاب فیلدهایی که می خواهید در گزارش نمایش داده شوند.

گزارشات به دو گروه گزارشات پایه و اصلی تقسیم می شوند که در زیر هر یک شرح داده می شوند:

#### **-1-7 گزارشات پایه**

با استفاده از فرمهای گزارشات پایه می توان اطالعات موجود در سیستم را گزارشگیری کرد، به عنوان مثال فرم گزارش اشخاص برای گزارشگیری اطالعات اشخاص ساخته شده است، توسط آن میتوان تمامی اطالعات اشخاص را گزارشگیری و چاپ کرد (مراحل و تنظیمات چاپ در ادامه این راهنما توضیح داده شده است). تمامی گزارشات قابلیت مرتب سازی و تبدیل به اکسل را دارا می باشند.

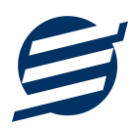

- **گزارش اشخاص:** توسط این فرم لیست اشخاص ثبت شده در سیستم قابل گزارشگیری می باشد.
- **گزارش مانده حساب ها:** توسط این فرم صندوق و حساب های ثبت شده در سیستم به همراه موجودی قابل گزارشگیری می باشد. موجودی حساب = موجودی اولیه + جمع دریافت ها - جمع پرداخت ها + جمع درآمد ها - جمع هزینه ها + جمع سرمایه ها - برداشت ها + جمع انتقال به حساب - جمع انتقال از حساب
- **گزارش سود و زیان:** این گزارش براساس جمع کل دریافت ها، پرداخت ها، درآمدها، هزینه ها، سرمایه و برداشت ها در بازه زمانی مشخص شده عمل کرده و در نهایت سود و زیان کلی را نشان می دهد.
- **گزارش بدهکاران و بستانکاران:** توسط این فرم لیست بدهکاران و بستانکاران به همراه مبلغ محاسبه و نشان داده می شود.
- **گزارش کامل:** این گزارش جمع کل دریافت ها، پرداخت ها و هزینه ها، درآمدها، سرمایه ها، برداشت ها، ثبت بدهکاری و ثبت بستانکاری را در بازه زمانی مشخص شده نشان می دهد.

**-2-7 گزارشات اصلی** 

با استفاده از فرمهای گزارشات اصلی می توان اطالعات موجود سیستم در رابطه با دریافت ها، پرداخت ها، هزینه ها و اسناد را گزارشگیری کرد. تمامی این گزارشات بر پایه از تاریخ تا تاریخ پیاده سازی شده است. تمامی گزارشات قابلیت مرتب سازی و تبدیل به اکسل و PDF را دارا می باشند.

- **گزارش پرداخت ها:** توسط این فرم لیست پرداخت های ثبت شده در سیستم در بازه زمانی مشخص شده قابل گزارشگیری می باشد. همچنین می توان نوع گزارش را برروی مجموع شخص یا حساب تنظیم کرد.
- **گزارش دریافت ها:** توسط این فرم لیست دریافت های ثبت شده در سیستم در بازه زمانی مشخص شده قابل گزارشگیری می باشد. همچنین می توان نوع گزارش را برروی مجموع شخص یا حساب تنظیم کرد.
- **گزارش هزینه ها:** توسط این فرم لیست هزینه های ثبت شده در سیستم در بازه زمانی مشخص شده قابل گزارشگیری می باشد. همچنین می توان نوع گزارش را برروی مجموع نوع هزینه یا حساب تنظیم کرد.
- **گزارش درآمدها:** توسط این فرم لیست درآمدهای ثبت شده در سیستم در بازه زمانی مشخص شده قابل گزارشگیری می باشد. همچنین می توان نوع گزارش را برروی مجموع نوع درآمد یا حساب تنظیم کرد.
- **گزارش برداشت ها:** توسط این فرم لیست برداشت های ثبت شده در سیستم در بازه زمانی مشخص شده قابل گزارشگیری می باشد. همچنین می توان نوع گزارش را برروی مجموع شخص یا حساب تنظیم کرد.
- **گزارش سرمایه ها:** توسط این فرم لیست سرمایه های ثبت شده در سیستم در بازه زمانی مشخص شده قابل گزارشگیری می باشد. همچنین می توان نوع گزارش را برروی مجموع شخص یا حساب تنظیم کرد.
- **گزارش انتقال بين حساب ها:** توسط این فرم لیست اسناد انتقالی )انتقال بین حساب ها( ثبت شده در سیستم در بازه زمانی مشخص شده قابل گزارشگیری می باشد .
- **گزارش انتقال بين اشخاص:** توسط این فرم لیست اسناد انتقال بین اشخاص ثبت شده در سیستم در بازه زمانی مشخص شده قابل گزارشگیری می باشد.
- **گزارش امور مالی:** توسط این فرم کلیه اسناد امور مالی ثبت شده در سیستم در بازه زمانی مشخص شده قابل گزارشگیری می باشد.

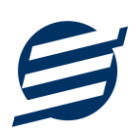

#### **-3-7 دفاتر و تراز**

با استفاده از فرمهای گزارشات دفاتر می توان اطالعات موجود سیستم در رابطه با دفاتر قانونی را گزارشگیری کرد. تمامی این گزارشات بر پایه از تاریخ تا تاریخ پیاده سازی شده است. تمامی گزارشات قابلیت تبدیل به اکسل و PDF را دارا می باشند. شماره سند در این گزارشات با کدینگ زیر شروع شده است:

دریافت ها: ،10 پرداخت ها: ،20 سرمایه ها: ،30 برداشت ها: ،31 درآمدها: ،41 هزینه ها: ،50 ثبت بستانکار: ،11 ثبت بدهکار: ،21 انتقال از حساب: ،24 انتقال به حساب: ،14 انتقال از شخص: ،17 انتقال به شخص: 27

- **گزارش دفتر معين اشخاص:** با استفاده از گزارش دفتر معین اشخاص می توان کلیه تراکنش های مالی یک شخص در بازه زمانی مشخص شده را گزارشگیری کرد و با استفاده از ستون های بدهکار، بستانکار، تشخیص و باقیمانده وضعیت شخص قابل مشاهده است.
- **گزارش دفتر معين حساب ها:** با استفاده از گزارش دفتر معین حساب ها می توان کلیه تراکنش های مالی یک حساب در بازه زمانی مشخص شده را گزارشگیری کرد و با استفاده از ستون های بدهکار، بستانکار، تشخیص و باقیمانده وضعیت حساب قابل مشاهده است.
- **گزارش دفتر روزنامه:** دفتر روزنامه یا دفتر روزنامه عمومی دفتری است که کلیه معامالت و رویدادهای مالی یک واحد اقتصادی روزانه به ترتیب تاریخ وقوع در آن ثبت میشوند.
- **گزارش دفتر کل:** دفتر کل عبارتست از دفتری که حسابها پس از طبقه بندی، بهطور جداگانه در آن نگهداری میشوند. این حسابها ممکن است به صورت صفحات یک دفتر یا اوراق آزاد باشند.
- **گزارش ترازنامه:** ترازنامه، بیالن یا صورت وضعیت مالی یکی از صورت های مالی اساس ی است که وضعیت مالی یک شخصیت حسابداری (شخصیت گزارشگر) را در یک زمان مشخص نشان میدهد؛ که باید توسط یک نهاد حسابرسی تهیه گردد.

ترازنامه معمولاً در پایان یک دوره مالی تهیه میگردد. در ترازنامه سه قلم اطلاعاتی دارایی، بدهی و سرمایه مشخص میگردد. این ۳ بخش در ترازنامهها، این ایده را به سرمایهگذاران میدهد که داشتهها (داراییها) و چه دیونی (بدهیهایی) دارد و صاحبان شرکت چه مقدار سرمایهگذاری کردهاند.

ترازنامه به زبان ساده مشخص مینماید که یک مؤسسه چه میزان دارایی دارد: زمین، ساختمان، اثاثه، وجه نقد در صندوق و... همگی میزان دارایی مؤسسه را نشان میدهند. بدهکاران به شرکت نیز جز دارایی های شرکت محسوب میگردند. زیرا بدهکاران نیز در نهایت با پرداخت پول به صندوق شرکت یا پرداختهای از نوع دیگر )چک و...( موجب افزایش دارایی شرکت میگردند.

از طرفی در ترازنامه میزان بدهی سازمان نیز مشخص میگردد. هر سازمان ممکن است به افراد مختلف بدهی داشته باشد (حساب بستانکاران) یا مؤسسه ممکن است با صدور چکهای مختلف اسناد پرداختنی مختلفی داشته باشد. خالصه اطالعات بدهی مؤسسه و در نهایت سرمایه تشکیل مؤسسه نیز در قسمت بدهیهای ترازنامه مشخص میگردد. علت امر این است، که شرکت همواره به صاحب سرمایه بدهکار میباشد. در حقیقت بدهی و سرمایه دیون یک مؤسسه را به افراد حقیقی یا حقوقی دیگر مشخص می کند. ترانامه بر اساس اصل زیر استوار است:

**دارایی = بدهی + سرمایه** 

به این اصل، معادله اصلی حسابدار ی میگویند.

راهنمای استفاده از نرم افزار حساب و کتاب آسان

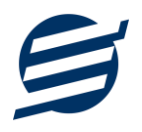

• **گزارش تراز آزمایشی:** فهرستی از نام و مانده حسابهای دفتر کل می باشد که معموال در پایان هر ماه به منظور آزمون توازن مانده حسابهای دفتر کل تهیه می شود وبه عنوان مبنایی برای تهیه صورت های مالی مورد استفاده قرار می گیرد. بنابراین برای تهیه تراز آزمایشی نام هر حساب و مانده ان را در یک ستون بدهکار یا بستانکار می نویسیم که در نتیجه باید جمع مانده حسابهای بدهکار با جمع حسابهای با مانده بستانکار برابر باشد . تراز آزمایشی معموال به دو شکل تهیه می شود: تراز آزمایشی دو ستونی تراز آزمایشی چهار ستونی

برای تهیه ترازآزمایشی دو ستونی فقط مانده هر حساب را می نویسیم. برای تهیه ترازآزمایشی چهار ستونی جمع گردش بدهکار هر حساب و جمع گردش بستانکار و مانده بدهکار و بستانکار حساب مربوط را می نویسیم.

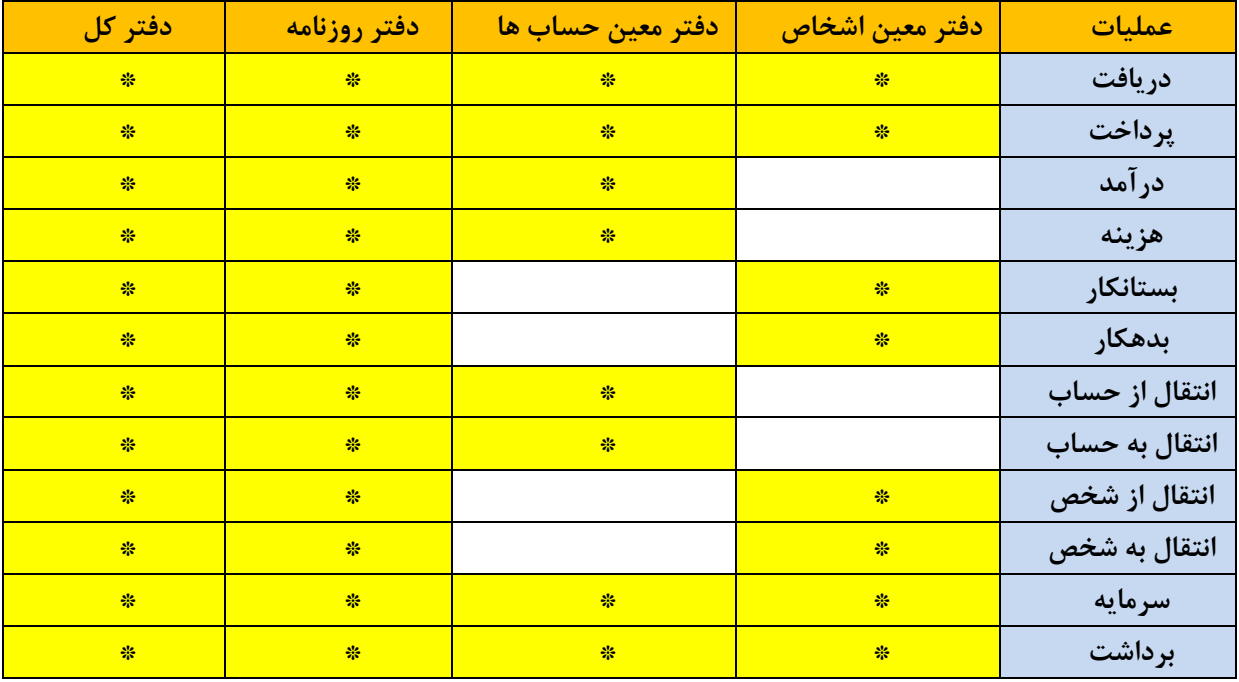

جدول راهنمای عملیات و دفاتر

#### **-8 امکانات**

امکانات کاربردی نرم افزار در این بخش قابل استفاده است:

#### **-1-8 دفترچه تلفن**

با استفاده از این فرم میتوان لیست دفترچه تلفن را مشاهده و مدیریت کرد.

# **-2-8 یادآوری ها**

توسط این فرم می توان لیست یادآوری ها را مدیریت کرد و یک یادآوری به سیستم اضافه نمود.

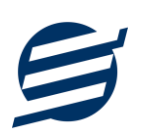

### **-3-8 ارسال پيامک**

با استفاده از این فرم می توانید به اشخاص مورد نظر پیامک ارسال نمائید. نحوه تنظیمات ارسال متن، همانند موارد اشاره شده در تنظیمات نحوه ارسال است.

**-4-8 ماشين حساب** 

با استفاده از این گزینه ماشین حساب ویندوز باز می شود.

**-5-8 تاریخ و زمان** 

با استفاده از این گزینه تاریخ و زمان روز جاری قابل نمایش است، الزم به ذکر است تاریخ به سه حالت شمسی، قمری و میالدی نمایش داده می شود.

# **-6-8 سرگرمی**

با استفاده از این گزینه بخش بازی ها و سرگرمی باز می شود و می توان سرگرمی مورد نظر را انتخاب و بازی کرد.

# **-9 پشتيبانی**

امکانات تهیه و بازیابی پشتیبان در این بخش است:

# **-1-9 تهيه پشتيبان**

با استفاده از فرم تهیه پشتیبان میتوان با انتخاب مسیر از اطالعات نرمافزار پشتیبان گرفت. پیشنهاد می شود برنامه ای مدونی جهت کپی پشتیبان از اطالعات نرم افزار تهیه نمایید. بازیابی اطالعات بر پایه این کپی های پشتیبان امکان پذیر است. الزم به ذکر است می توان از سیستمی به سیستم دیگر پشتیبان گرفت.

# **-2-9 بازیابی پشتيبان**

با استفاده از فرم بازیابی پشتیبان میتوان با انتخاب مسیری که فایلهای پشتیبان در آن قرار دارند اطالعات نرمافزار را بر پایه پشتیبان انتخاب شده بازیابی نمود.

#### **-3-9 تنظيمات پشتيبان خودکار**

با استفاده از این فرم می توان پشتیبانی گیری خودکار را در بازه های زمانی مشخص تنظیم نمود که هنگام خروج از نرم افزار پشتیبانی بصورت خودکار انجام خواهد شد.

#### **-4-9 بهينه سازی پایگاه داده**

توسط این فرم می توان اطالعات ذخیره شده در پایگاه داده را بهینه سازی و اصالح کرده و حجم پایگاه داده را کاهش داد.

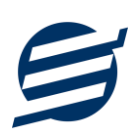

#### **-5-9 سال مالی جدید**

توسط این فرم می توان یک سال مالی جدید در نرم افزار ایجاد کرد، با انتخاب یک سال می توان تا انتهای آن سال حساب ها را بست و سال مالی جدید ایجاد کرد. عملیات ایجاد سال مالی جدید :

- محاسبه سرمایه ها و برداشت های ثبت شده تا انتهای سال انتخاب شده و درج مبلغ بدست آمده در قسمت سرمایه یا برداشت برای ابتدای سال بعد
- محاسبه بدهکاری و بستانکاری اشخاص تا انتهای سال انتخاب شده و درج مبلغ بدهکاری ی ا بستانکاری اشخاص برای ابتدای سال بعد
- محاسبه موجودی مانده حساب ها تا انتهای سال انتخاب شده و درج مبلغ بدست آمده در موجودی اولی ه حساب ها
	- پاک کردن اطالعات مال ی تا انتها ی سال انتخاب شده
- اطلاعات مالی شامل دریافت ها، پرداخت ها، هزینه ها، درآمدها، سرمایه ها، برداشت ها، ثبت بدهکار، ثبت بستانکار، اسناد انتقال بین حساب ها و انتقال بین اشخاص

# **-6-9 پاک کردن اطالعات**

توسط این فرم می توان اطالعات نرم افزار را بصورت کامل پاک کرد و اطالعات نرم افزار را به حالت اولیه برگرداند. پاک کردن اطالعات در این نرم افزار در 2 سطح قابل انجام است:

- **پاک کردن اطالعات مالی:** حذف اطالعات مالی شامل دریافت ها، پرداخت ها، هزینه ها، درآمدها، سرمایه ها، برداشت ها، ثبت بدهکار، ثبت بستانکار، اسناد انتقال بین حساب ها و انتقال بین اشخاص
- **پاک کردن کل اطالعات:** حذف کلیه اطالعات شامل اطالعات مالی، اشخاص، گروه اشخاص، حساب ها، انواع هزینه ها، انواع درآمدها، کاربران، دفترچه تلفن و یادآوری ها

# **-7-9 پشتيبان گيری اینترنتی**

اگر شما دارای سرور بوده و نیازمند ارسال پشتیبان به سرور مورد نظر هستید، میتوانید از این گزینه استفاده نمایید. در این بخش می توانید پشتیبان را به صورت دستی و یا خودکار آپلود کنید. در این نرم افزار امکان ارسال پشتیبان به سرور FTP و سرور SMTP فراهم شده است که در زیر هر یک شرح داده می شوند:

- ❖ *FTP*: باید آدرس سرور *FTP*، نام کاربری و کلمه عبور را ثبت کنید.
- ❖ *SMTP*: نیازمند ثبت آدرس سرور *SMTP*، پورت، فعال بودن *SSL*، نام کاربری، کلمه عبور، ایمیل فرستنده و گیرنده می باشید.

توجه: نام کاربری، ایمیل فرستنده و ایمیل گیرنده می تواند یکسان باشد.

اگر شما نیازمند ارسال پشتیبان از طریق ایمیل هستید ولی دارای سرور  ${\rm SMTP}$  نیستید با استفاده از اکانت جی میل و یاهو میل می توانید پشتیبان را ارسال نمایید. در این حالت به جای کلمه عبور از Password App استفاده می شود که نحوه تولید آن در زیر شرح داده شده است:

❖ *Gmail*: -1 ورود به اکانت جی میل در مرورگر -2 باز کردن صفحه مقابل در مرورگر *[com.google.myaccount://https](https://myaccount.google.com/)* -3 فعال کردن *Verification Step2-* از بخش *Security* -4 کلیک کردن روی *Password App* در بخش *Security* -5 نوشتن *EasySoft* در فیلد *Name App* و کلیک روی *Create* -6 کپی کردن حروف نمایش داده شده و استفاده از آن به جای کلمه عبور ❖ *Mail Yahoo*: -1 ورود به اکانت یاهو میل در مرورگر -2 نگه داشتن روی نام و کلیک روی عکس پروفایل *Turn on 2-step verification* روی کلیک -3

*Generate and manage app passwords* روی کردن کلیک -4 -5 نوشتن *EasySoft* در فیلد *Name App* و کلیک روی *Password Generate*

-6 کپی کردن حروف نمایش داده شده و استفاده از آن به جای کلمه عبور

# **-8-9 تاریخچه پشتيبان گيری**

توسط این گزارش می توان تاریخچه عملیات پشتیبان گیری دستی یا خودکار و عملیات بازیابی پشتیبان را گزارش گیری کرد.

#### **-9-9 تاریخچه عمليات کاربران**

توسط این گزارش می توان تاریخچه عملیات کاربران نرم افزار (ثبت و ویرایش) کلیه داده های ثبت شده را گزارش گیری کرد.

#### **-10 تنظيمات چاپ**

قبل از گزارشگیری نوع کاغذ )4A یا 5A )را مشخص کرده و دکمه گزارش را کلیک کنید.

در قسمت تنظیمات صفحه ابتدا نوع کاغذ )4A یا 5A )را مشخص کنید، سپس گزینه Background Print Images and Colors را فعال کرده و تمامی گزینه های Footers and Headers را در حالت Empty قرار دهید .

> با استفاده از دکمه پیش نمایش می توانید گزارش خود را بررسی کنید. با استفاده از دکمه چاپ گزارش خود را چاپ نمایید.

#### **-11 تماس با ما**

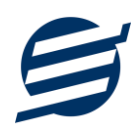

جهت تماس با شرکت آسان سیستم مبنا و یا ارسال پیشنهادات و انتقادات خود می توانید به یکی از روشهای زیر عمل نمایید:

1- تماس با شماره های موجود در آدرس https://easysoft.ir/Contact

-2 ارسال پیام از طریق آدرس [Contact/ir.easysoft.product://https](https://product.easysoft.ir/Contact)

-3 ارسال ایمیل به [ir.easysoft@info](mailto:info@easysoft.ir)

<https://product.easysoft.ir/Comment?pid=19> آدرس طریق از نظر ارسال -4